# 上海政务服务"一网通办"

"上海市普通高校招生艺术类专业统一考 试成绩证明"操作手册

## 目录

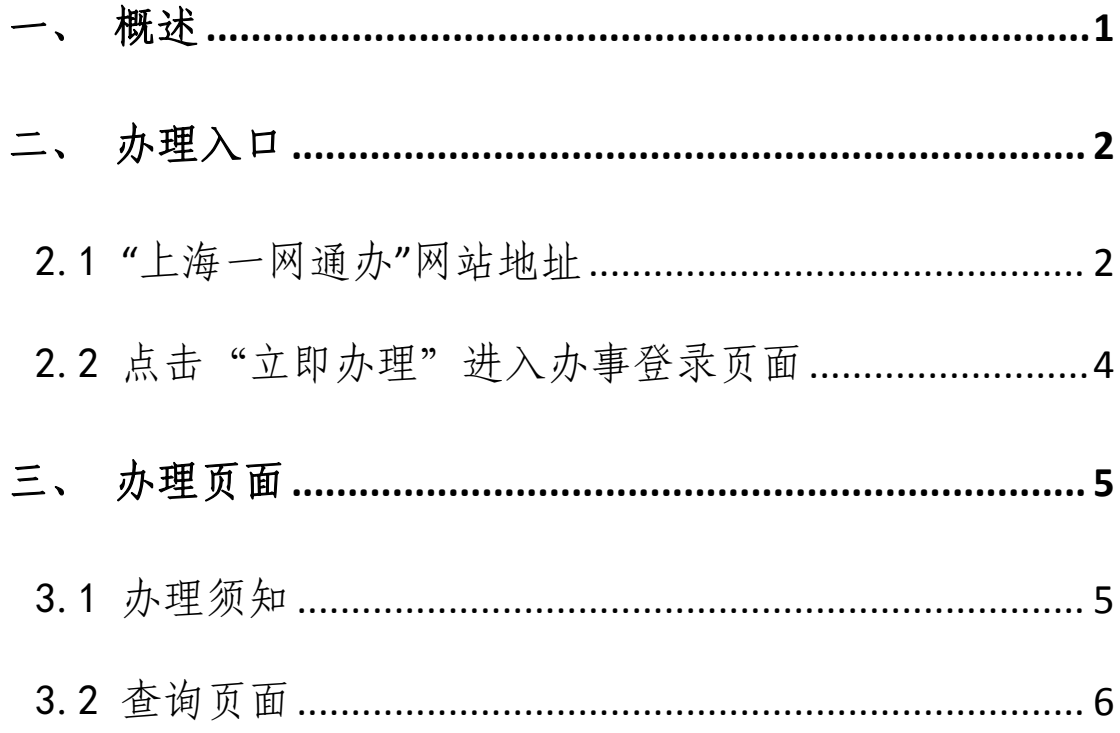

#### <span id="page-2-0"></span>一、 概述

为进一步深入推进"一网通办",方便申请人能更直观查询艺术 类专业统一考试成绩证明,推动"上海市普通高校招生艺术类专业统 一考试成绩证明"业务流程深度融合,为更好指导申请人进行网上查 询,特制定本操作手册。

#### <span id="page-3-0"></span>二、 办理入口

#### <span id="page-3-1"></span>2.1 **"**上海一网通办**"**网站地址

进入上海"一网通办"总门户(https://zwdt.sh.gov.cn/)。

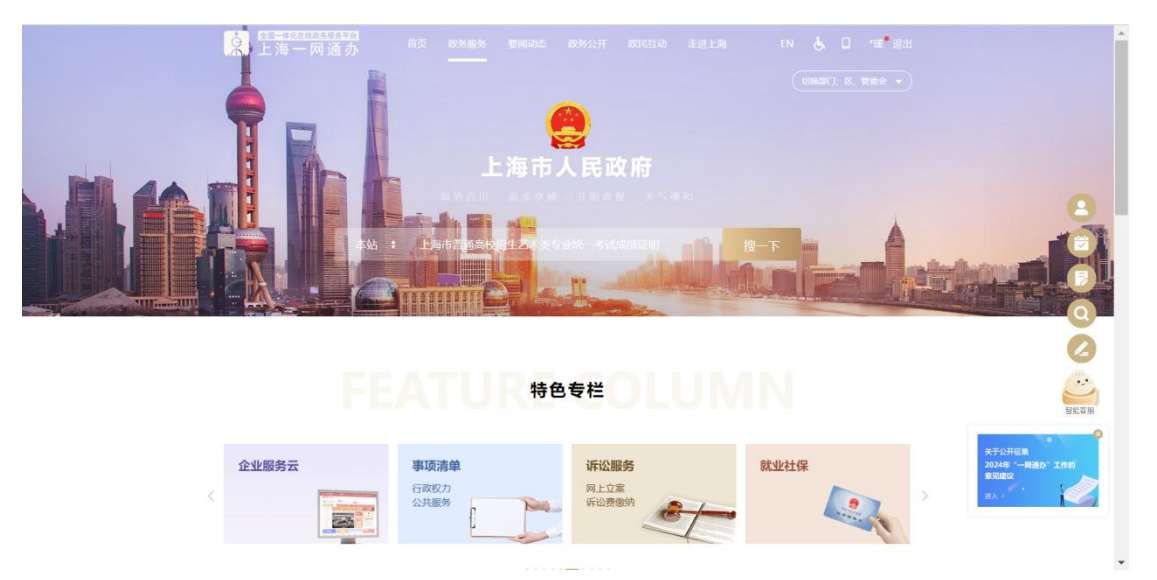

方式一:搜索输入"上海市普通高校招生艺术类专业统一考试成绩证 明"。点击立即办理,进入查询页面。

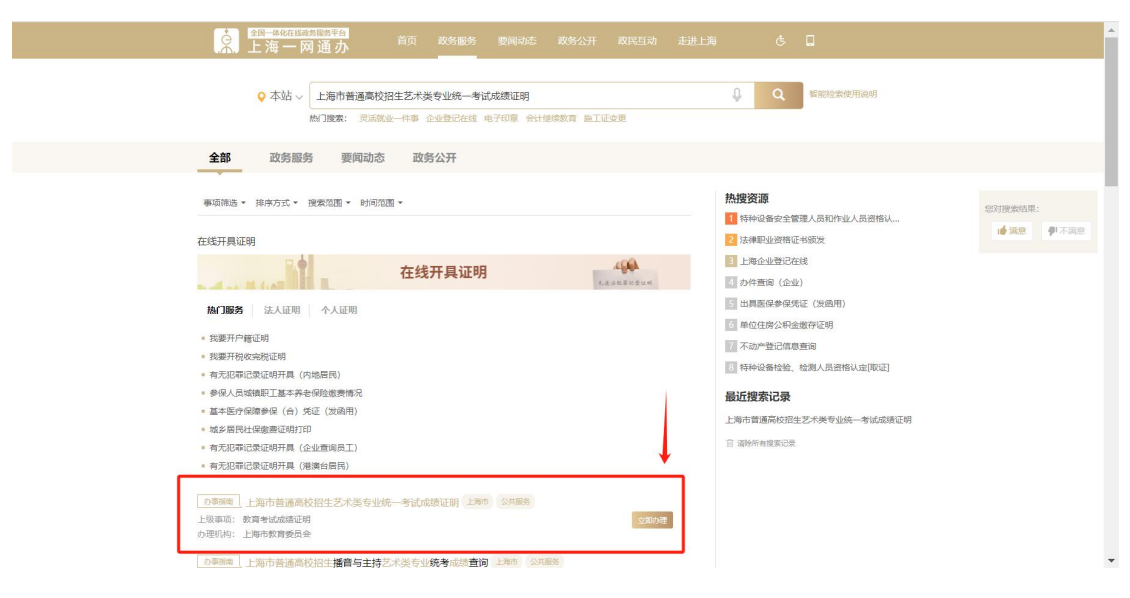

方式二: 1. 部门频道, 教育科研板块, 找到"上海市普通高校招生艺 术类专业统一考试成绩证明"。点击立即办理,进入查询页面。

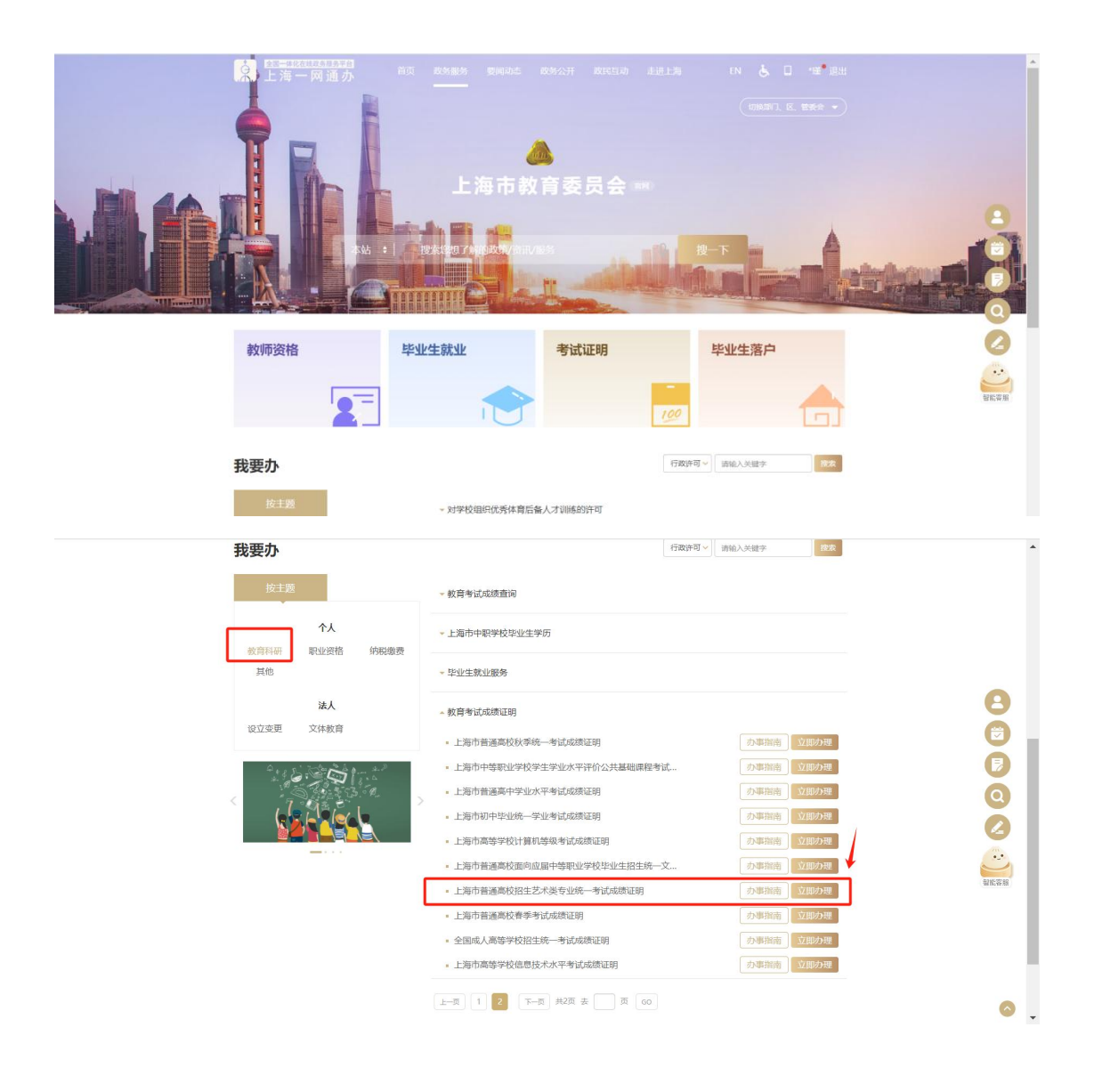

#### <span id="page-5-0"></span>2.2 点击"立即办理"进入办事登录页面

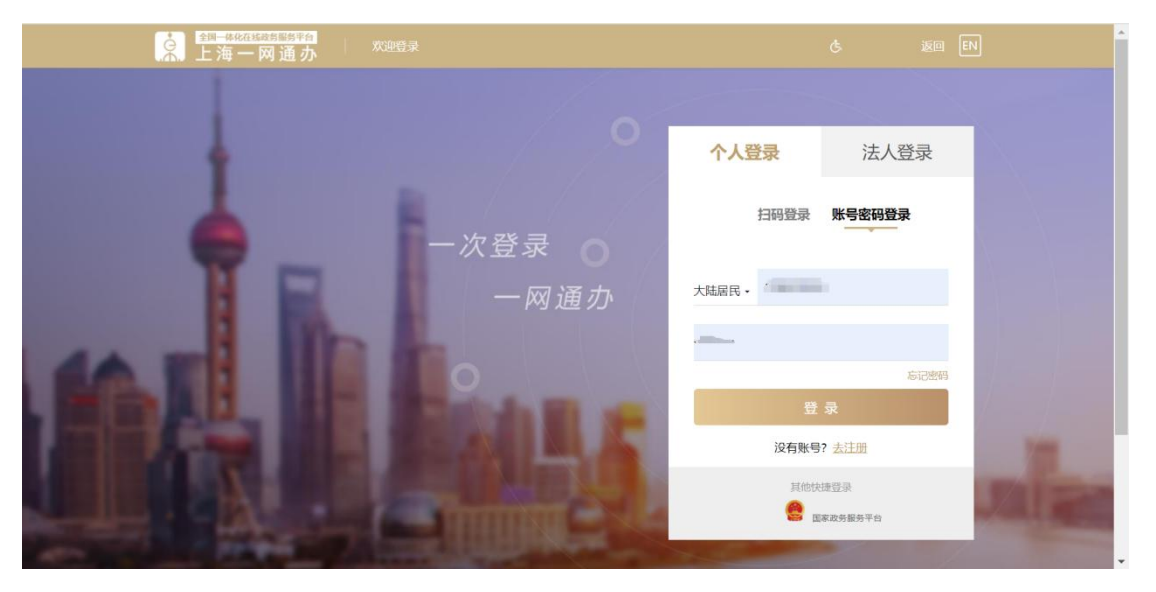

选择"个人登录",扫码登录或输入正确账号名与密码进行登录。

## <span id="page-6-0"></span>三、 办理页面

## <span id="page-6-1"></span>3.1 办理须知

### 查阅办理须知完毕后,进入下一步。

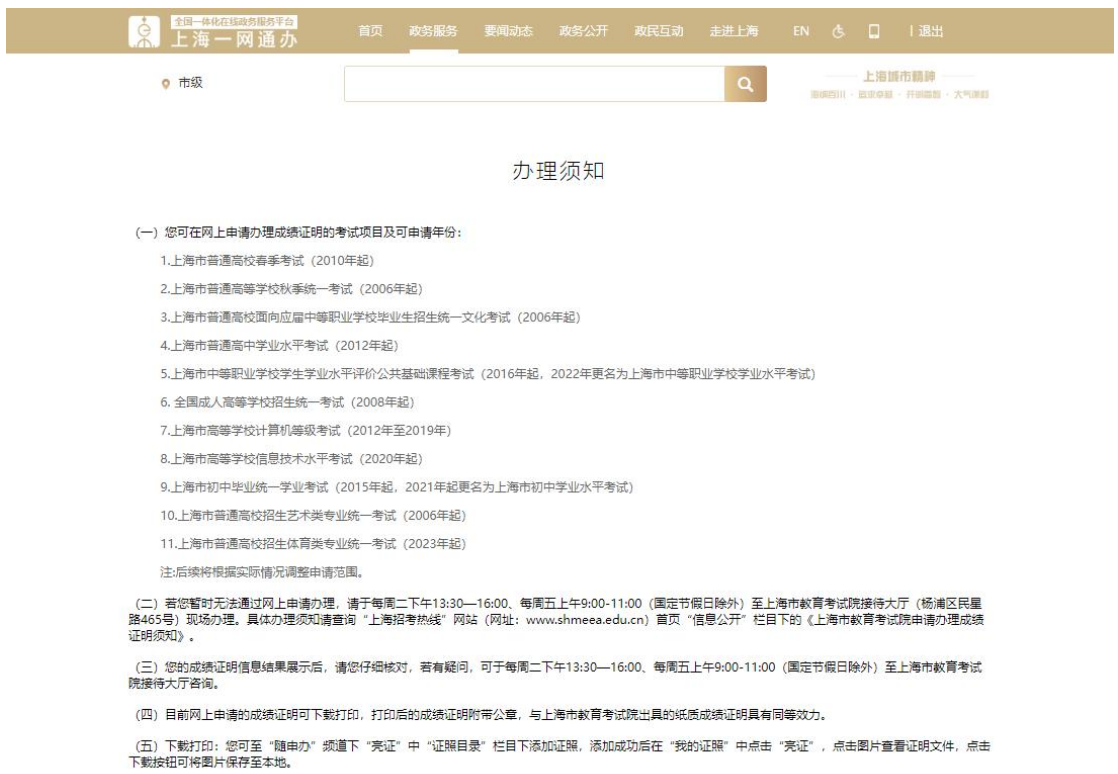

下一步

#### <span id="page-7-0"></span>3.2 查询页面

选择需要查询的考试类别与考试年度,点击查询出现查询结 果。若没有查询到相关证明则出现提示"抱歉,未查询到结果"; 若查询到,则出现对应发证单位与发证日期,并支持下载。

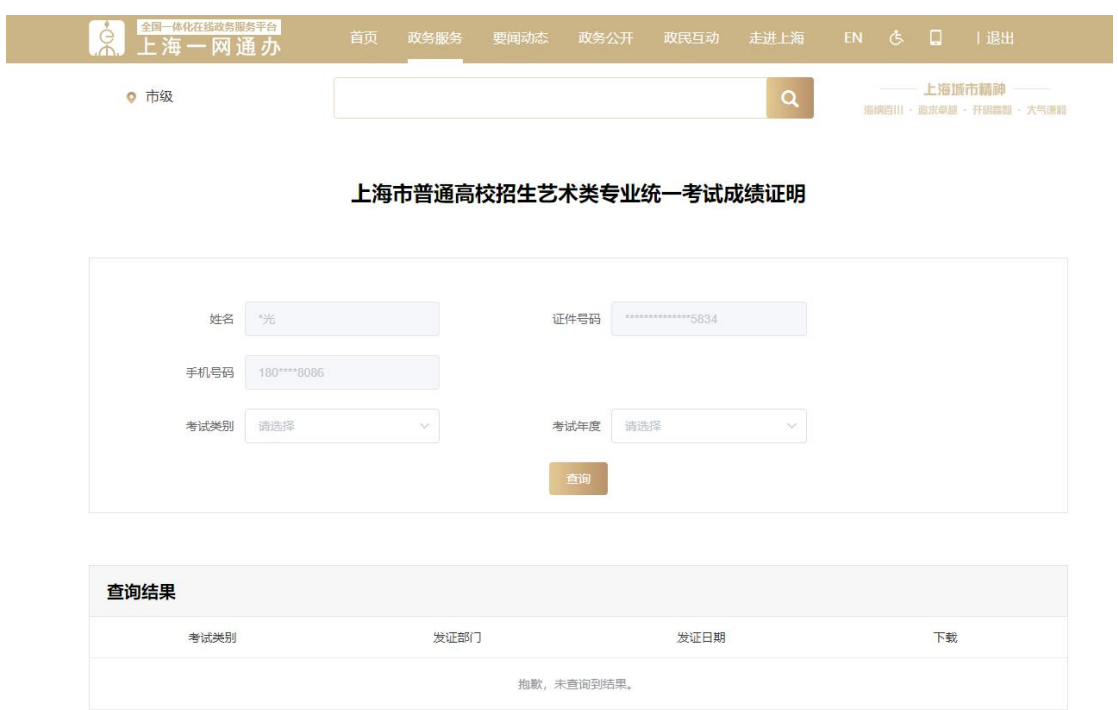